# Peregrine **AssetCenter** Common tables

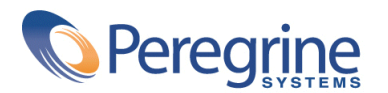

PART NUMBER AC-4.1.0-ENG-01021-00189

© Copyright 2002 Peregrine Systems, Inc. or its subsidiaries.

All Rights Reserved.

Information contained in this document is proprietary to Peregrine Systems, Incorporated, and may be used or disclosed only with written permission from Peregrine Systems, Inc. This manual, or any part thereof, may not be reproduced without the prior written permission of Peregrine Systems, Inc. This document refers to numerous products by their trade names. In most, if not all, cases these designations are claimed as Trademarks or Registered Trademarks by their respective companies.

Peregrine Systems ® and AssetCenter ® are trademarks of Peregrine Systems, Inc. or its subsidiaries.

This document and the related software described in this manual are supplied under license or nondisclosure agreement and may be used or copied only in accordance with the terms of the agreement. The information in this document is subject to change without notice and does not represent a commitment on the part of Peregrine Systems, Inc. Contact Peregrine Systems, Inc., Customer Support to verify the date of the latest version of this document.

The names of companies and individuals used in the sample database and in examples in the manuals are fictitious and are intended to illustrate the use of the software. Any resemblance to actual companies or individuals, whether past or present, is purely coincidental.

This product contains software components developed by Apache Software Foundation ([http://www.apache.org\)](http://www.apache.org).

This edition applies to version 4.1.0 of the licensed program

AssetCenter

Peregrine Systems, Inc. Worldwide Corporate Campus and Executive Briefing Center 3611 Valley Centre Drive San Diego, CA 92130 Tel 800.638.5231 or 858.481.5000 Fax 858.481.1751 www.peregrine.com

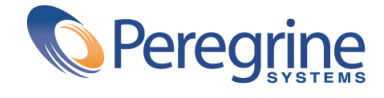

# **Common tables** Table of Contents

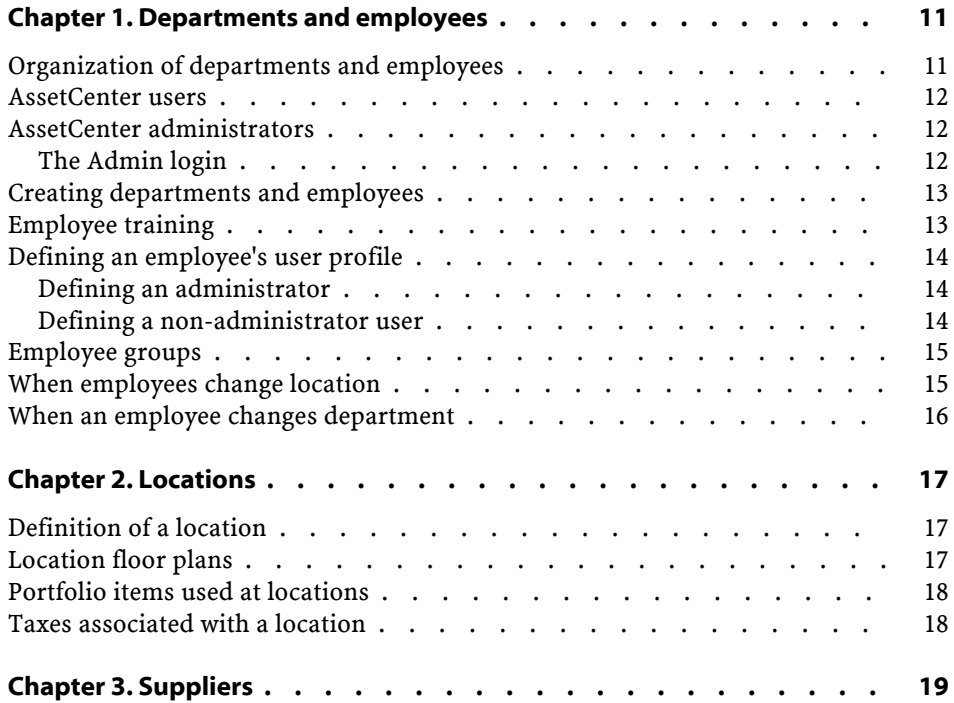

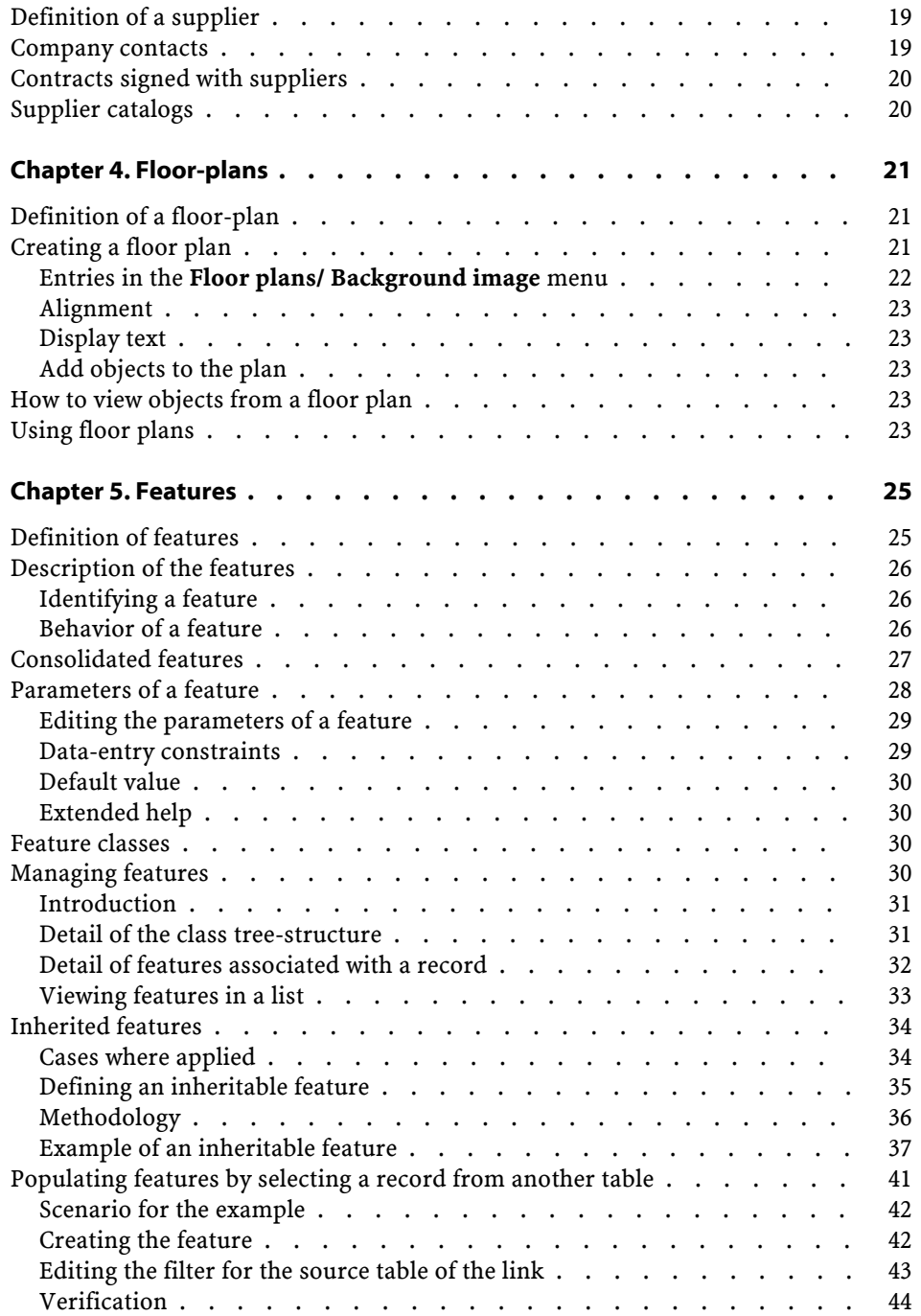

Common tables

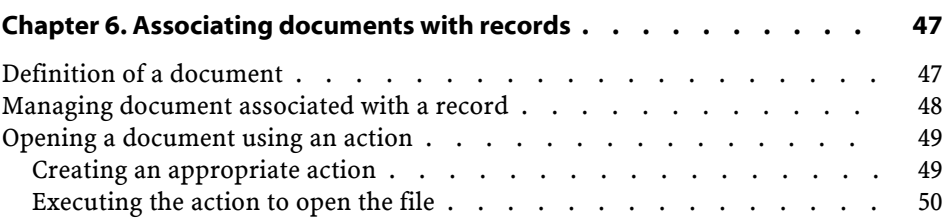

**Common tables** List of Figures

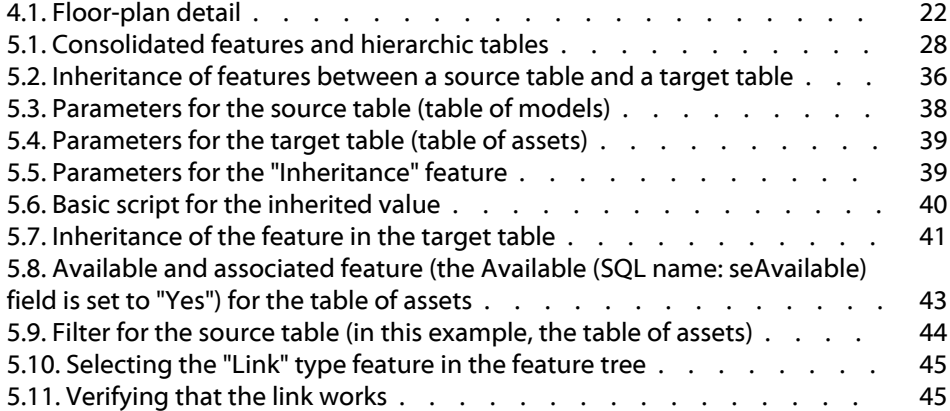

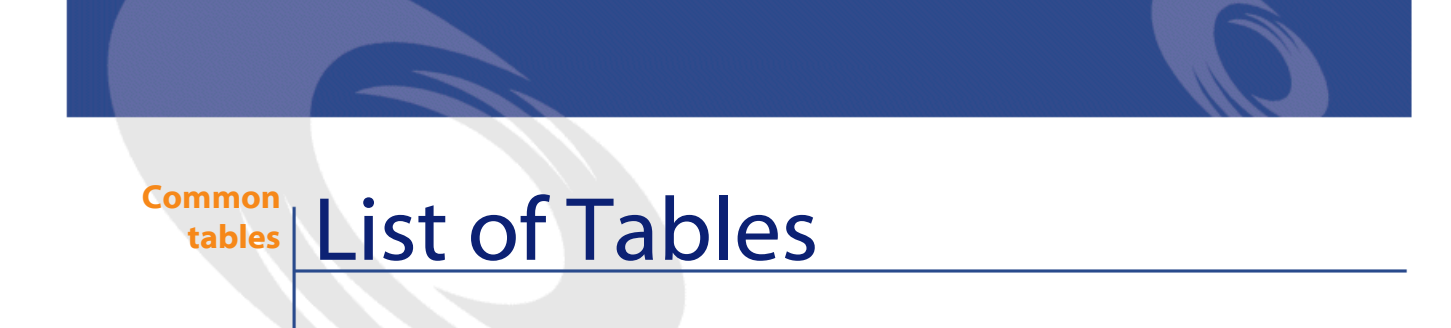

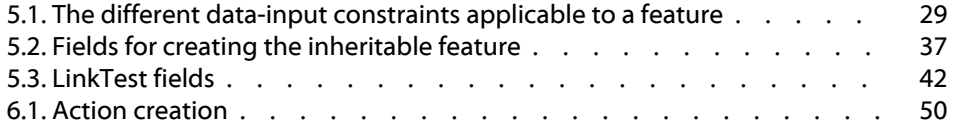

# **1** epartments and employees

<span id="page-10-1"></span><span id="page-10-0"></span>This chapter explains how to describe and manage departments and employees with AssetCenter.

Use the **Portfolio/ Departments and employees** menu item to access the list of departments and employees.

# **Organization of departments and employees**

**CHAPTER**

Departments, which may contain sub-departments, and composed of employees (employees cannot have sub-records, however). AssetCenter organizing the list of departments and employees hierarchically.

The best way to organize this table is to create a hierarchy of the departments in your company and to attach the employees to their respective departments. Employees are therefore at the end of the branches.

Departments and employees are created and managed from the same screen.

AssetCenter enables you to assign diverse roles to your company's employees:

- Users or supervisors of an asset.
- Authors of an asset view.
- Supervisors of a stock.
- Supervisors of a project.
- Requesters or technicians for a work order.
- Supervisors of a budget.
- Supervisors of a contract.
- Etc.

### <span id="page-11-0"></span>**AssetCenter users**

In order to protect access to the database, only an AssetCenter user who is declared in the database can open the AssetCenter database.

Several users may work simultaneously on the same database.

<span id="page-11-1"></span>An AssetCenter user has a record in the list of departments and employees, and they have been assigned a **Login** and a **Password** (SQL names: UserLogin and LoginPassword) by the administrator.

### <span id="page-11-2"></span>**AssetCenter administrators**

An AssetCenter administrator is a user who has rights to all tables in the AssetCenter database.

Several users may be database administrators. To create a database administrator, another administrator simply assigns administrator rights to that user.

### **The Admin login**

The Departments and Employees table includes an administrator by default whose **Login** is "Admin".

- When AssetCenter is first installed, this is the only login name that enables you to access the AssetCenter database for all administrative operations.
- This login name enables you to connect in case you cannot connect as an administrator under any other names. For reasons of security, its record cannot be destroyed.
- Even though the access type for the "Admin" login is "Named", its license is not decremented from the number of authorized named users.
- <span id="page-12-0"></span>• The "Admin" login is the only login that you can use to delete connection slots via the **Delete** button in the connection slot management screen (**Administration/ Connection slots** menu item).

# **Creating departments and employees**

- 1 Select the **Portfolio/ Departments and Employees** menu item.
- 2 Click **New**.

A dialog box appears asking you if you want to create a department or an employee.

#### <span id="page-12-1"></span> $\sqrt{\phantom{a}}$ Note:

The database information and the tabs contained in the detail of a department and that of an employee are not the same.

# **Employee training**

The **Training** tab displays the list of training programs the employee has followed:

- Use the  $\blacksquare$  and  $\blacksquare$  buttons to the right of the list to add or delete training programs.
- You may display or modify a training program in the list by clicking the **D**utton.

#### Note:

Just like assets, training items each have a unique bar-code label. By default, this label is defined by a script that uses an AssetCenter counter. You can customize this script to adapt the bar-code label to your needs.

### <span id="page-13-0"></span>**Defining an employee's user profile**

To assign a user profile to an employee and to specify a password, display the **Profile** tab in that employee's details.

#### Important:

Only administrators can see the **Profile** tab in an employee's detail.

### <span id="page-13-2"></span><span id="page-13-1"></span>**Defining an administrator**

To indicate an administrator for the database:

- 1 Populate the **Login type**, **Login** and **Password** fields (SQL names: seLoginClass, UserLogin and LoginPassword).
- 2 Check the **Administration rights** field (SQL name: bAdminRight). This is equivalent to assigning that person all access rights to the database.

### **Defining a non-administrator user**

To define a user who does not have database administration rights:

- 1 Populate the **Login type**, **Login** and **Password** fields (SQL names: seLoginClass, UserLogin and LoginPassword).
- 2 Assign a user profile to the employee by populating the **Profile** field (SQL name: Profile).

The person can then access the AssetCenter database using their login name and view/modify the information according to their profile.

### **Employee groups**

<span id="page-14-0"></span>Use the **Portfolio/ Groups** menu item to create employee groups. Employee groups are used in several areas of the software. For example:

- They can be the assignees of **Internal maintenance Type** (SQL name: seType) work orders.
- They can be the assignees of workflow tasks.

Employee groups are stored in the table of employee groups (SQL name: amEmplGroup). This table is hierarchical.

To create an employee group:

- 1 Select the **Portfolio/ Groups** menu item.
- 2 Click **New**.
- 3 Enter the name of the employee group.
- 4 Enter the group to which it belongs, if necessary.
- 5 Specify a group supervisor.
- 6 Specify the members of the group in the **Composition** tab.
- 7 Enter any locations dealt with by the group in the **Locations** tab.
- 8 Enter any contracts dealt with by the group in the **Contracts** tab.

#### Note:

<span id="page-14-1"></span>Just like assets, employee groups each have a unique bar-code label. By default, this label is defined by a script which uses an AssetCenter counter. You can customize this script to adapt the bar-code label to your needs.

# **When employees change location**

- 1 Display the list of locations (**Portfolio/ Locations** menu item).
- 2 Create the new locations.
- 3 Display the list of departments and employees (**Portfolio/ Departments and employees** menu item).

- 4 Select all the employees who will move to a new location.
- 5 In the **General** tab of the employee detail, select the new location.
- 6 Click the **Modify** button.
- 7 Display the list of portfolio items (**Portfolio/ Portfolio items** menu item).
- 8 Select all the portfolio items moving to the same location.
- 9 In the **General** tab of the portfolio-item detail, select the new location. 10 Click the **Modify** button.

The other solution, more complex but more powerful, involves exporting the records and modifying them outside of AssetCenter, then importing the modified records.

### <span id="page-15-0"></span>**When an employee changes department**

- 1 Display the list of departments and employees.
- 2 Display the details of the employee who is changing departments.
- 3 In the **Department** field (SQL name: Parent), select the employee's new department.
- 4 If necessary, modify the **Location**, **Telephone**, **Fax**, **EMail** and **Cost center** (SQL names: Location, Phone, Fax, EMail, CostCenter) fields in the **General** tab.
- 5 If necessary, modify the **Location**, **Supervisor** and **Cost center** fields (SQL names: Location, Supervisor and CostCenter) in the **General** tab of detail of portfolio items used by the employee. In order to do this:
	- Display portfolio item detail one-by-one from the **Portfolio** tab of the employee detail, and modify the fields accordingly.
	- Or display the list of portfolio items and apply a filter on the **User** link (SQL name: User) by selecting the name of the user concerned. Select all the user's portfolio items, which enables you to simultaneously modify the fields for the portfolio items.

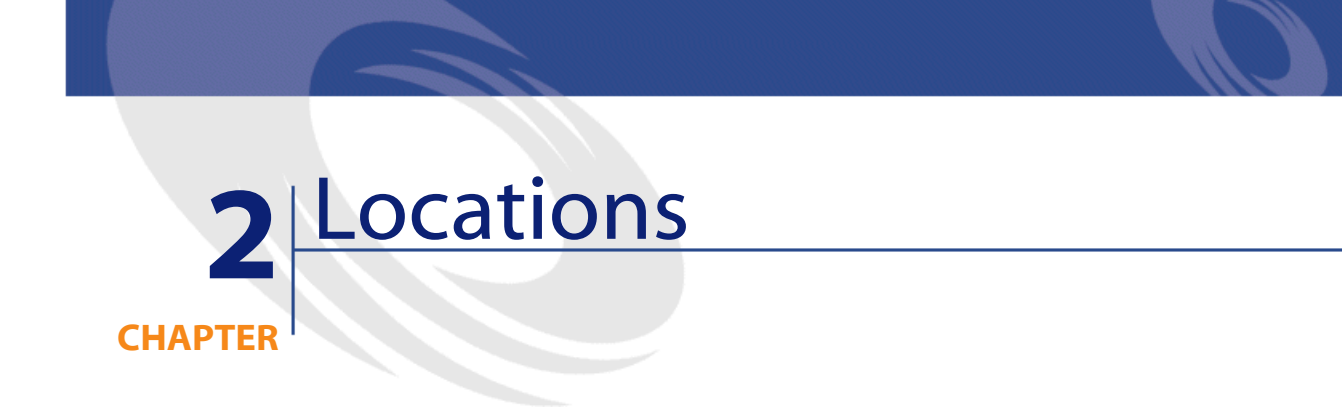

<span id="page-16-1"></span><span id="page-16-0"></span>This chapter explains how to describe locations with AssetCenter. Use the **Portfolio/ Locations** menu item to display the list of locations.

# **Definition of a location**

<span id="page-16-2"></span>Your company's locations are described in a separate, hierarchical table. A location is used to describe the physical placement of an asset, a stock, a place, a work order, etc.

# **Location floor plans**

The **Plan** tab lets you select a floor plan from the list of plans. The floor plans stored here may cover a wide range of images: drawings, maps, charts, blueprints, diagrams, etc.

# <span id="page-17-0"></span>**Portfolio items used at locations**

All the portfolio items at a certain location appear in the list in the **Portfolio** tab of the location detail.

Use the  $\blacksquare$  and  $\blacksquare$  buttons to the right of the list to add or delete portfolio items from the list. You may display or modify portfolio items in the list by clicking the  $\square$  button.

When you add a portfolio item to a location, it is automatically removed from its previous location. If you detach a portfolio item from a location, it is no longer linked to a location.

# <span id="page-17-1"></span>**Taxes associated with a location**

Tax jurisdictions can be used to associate taxes with locations. To associate a tax jurisdiction with a location, you just need to populate the **Jurisdiction** link (SQL name: TaxJuris) in the **General** tab of the location detail screen.

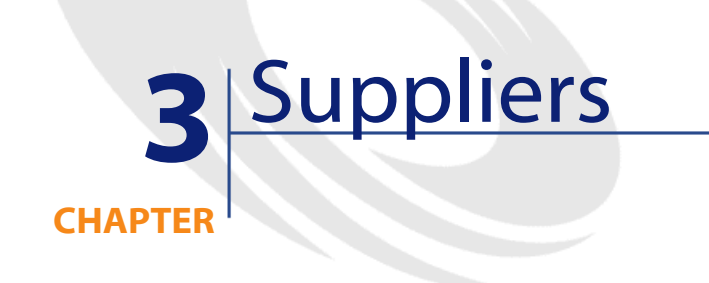

<span id="page-18-1"></span><span id="page-18-0"></span>This chapter explains how to describe and manage suppliers with AssetCenter. Use the **Portfolio/ Suppliers** menu item to display the supplier list.

# **Definition of a supplier**

<span id="page-18-2"></span>AssetCenter lets you describe third party suppliers/companies and their contacts in a specific table. These entities are not to be confused with companies or branches of your own group.

Suppliers appear in the database as parties involved in a contract, maintenance providers, suppliers, etc.

## **Company contacts**

The **Contracts** tab of the supplier detail contains a the contacts at the supplier companies in each one of its sub-tabs.

To add, duplicate or delete a contact, right-click within the sub-tab and select **Add linked record**, **Duplicate linked record** or **Delete link** from the shortcut menu.

<span id="page-19-0"></span>The full list of contacts is only available via the **Administration/ List of screens** menu item.

# **Contracts signed with suppliers**

The **Contracts** tab in the supplier detail displays the list of contracts signed with the supplier.

<span id="page-19-1"></span>Use the  $\blacksquare$  and  $\blacksquare$  buttons to the right of the list to add or delete contracts. You can display or modify a contract in the list by clicking the  $\blacksquare$  button.

# **Supplier catalogs**

The **Catalogs** tab in the supplier detail displays its catalogs. Use the  $\blacksquare$  and  $\blacksquare$  buttons to the right of the list to add and remove

purchase terms

View or modify an existing purchase term by clicking the magnifier  $\square$ .

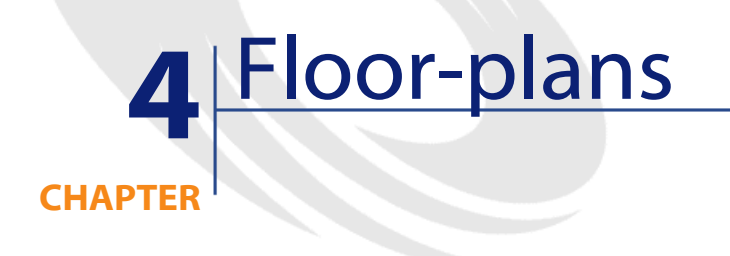

<span id="page-20-1"></span><span id="page-20-0"></span>This chapter explains how to describe floor plans with AssetCenter. Use the **Portfolio/ Floor plans** menu item to display the list of floor plans.

# **Definition of a floor-plan**

<span id="page-20-2"></span>A floor plan is a graphical area in which you can place icons that symbolize records from such or such table. All tables can be used, in particular locations, employees and assets.

# **Creating a floor plan**

To create a floor plan, use the shortcut menu in the plan, described below.

<span id="page-21-1"></span>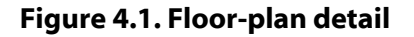

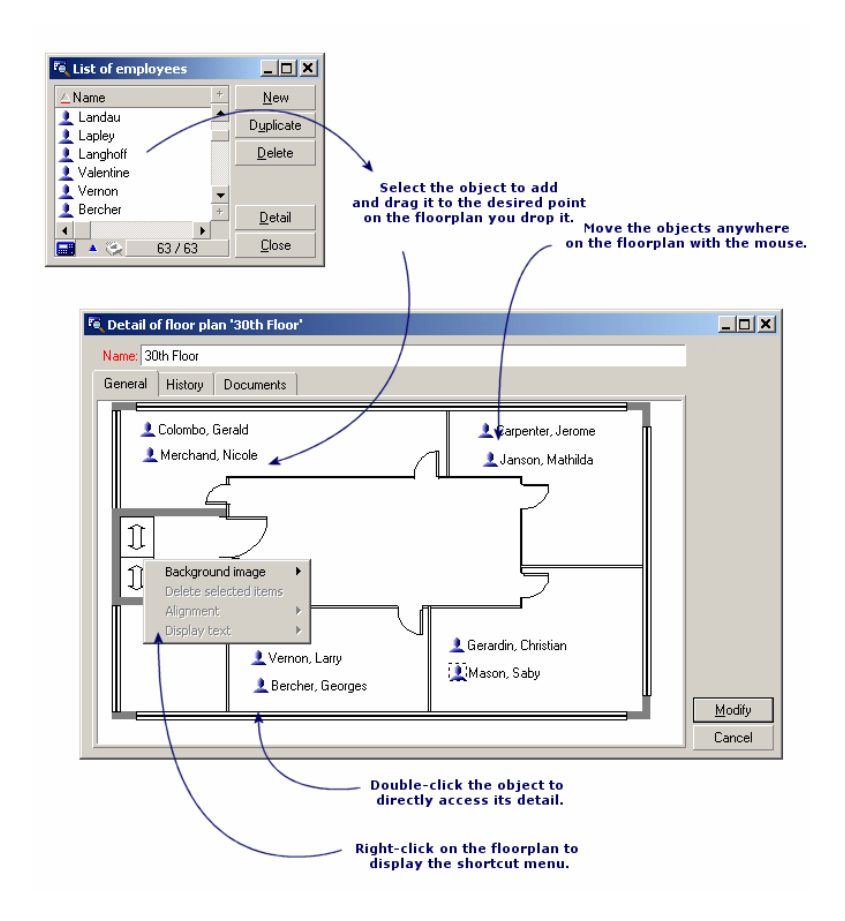

# <span id="page-21-0"></span>**Entries in the Floor plans/ Background image menu**

- **Paste** lets you paste an image to the Clipboard.
- **Delete** lets you delete the background image.
- **Resize** lets you resize the background image. Drag the handles of the image with the mouse to re-size the image.
- **Import** lets you import an image as a background.

### **Alignment**

<span id="page-22-1"></span><span id="page-22-0"></span>Lets you align several icons in the floor plan. You can select icons by holding down SHIFT or CTRL and clicking them, or by drawing a frame around them with the mouse.

### **Display text**

<span id="page-22-2"></span>Lets you position text on the floor plan that describes the icon representing this item.

## **Add objects to the plan**

Add records from other lists by performing a drag-and-drop operation on the records.

You may do this by selecting records in lists or by selecting the icons in the record detail windows if they exist.

<span id="page-22-3"></span>AssetCenter adds the object's icon and text to the floor plan.

Move the records around the floor plan using the mouse.

## **How to view objects from a floor plan**

<span id="page-22-4"></span>Once the icons are in place, you just need to double-click on one of them to access its record detail.

# **Using floor plans**

Floor plans can be created within floor plans in order to create more detailed floor plans.

For example, to create a tree structure of locations such as "State/ Site/ Building/ Floor/ Office":

1 Associate the corresponding plan to each location: country, site, building, floor and office.

Associate each location with the corresponding floor plan: First display the list of locations using the (**Portfolio/ Locations** menu item. For each location, display the **Plan** tab and select the floor plan corresponding to the location.

2 Drag and drop each icon of the site onto the plan of its country using the two lists of plans.

In the first list of plans, display the detail of the country plan. Use the second list to drag and drop the site plans on the country plan.

- 3 Use the same technique to position the building plans on the site plans, the floor plans on the building plans and the office plans on the floor plans.
- 4 Finally, position the users and the assets on the office floor plans. To do this, display the list of plans, of employees and of assets. Then, drag and drop the employees and the assets on the detail of the floor plans.

You can then display:

- A floor plan from the floor plan list (the **Portfolio/ Floor plans** menu item) or from the **Plan** tab in a location detail.
- A sub-plan by double-clicking its icon in the main floor plan to which it is attached.
- The detail of assets and users by double-clicking their icons on the office floor plans.

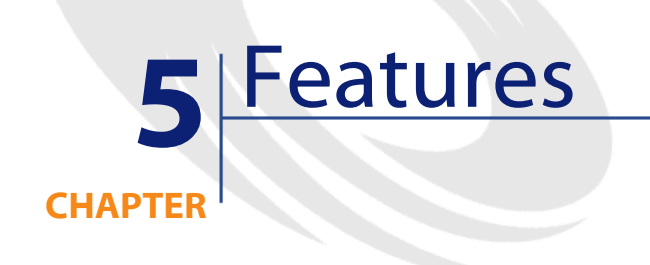

<span id="page-24-1"></span><span id="page-24-0"></span>This section explains how to use features with AssetCenter.

Use the **Administration/ Features** menu item to display the screen for creating and editing features.

# **Definition of features**

Features enable you to complete the description of AssetCenter objects (assets, models, orders, models, etc.). They are attached to objects with a value and are displayed directly in the object's **Features** tab.

You can create as many features as you wish, and specify their entry mode (Numerical, Text, etc.). This makes AssetCenter very flexible and allows for extensive customization.

By using features, you can include additional information in areas of particular importance to you (financial, technical, or any other specific area).

<span id="page-25-0"></span>Features provide additional "fields" for describing the records in your database. For example, you can fill in the type of processor or the clock speed for a computer, or the horsepower of an automobile. Finally, features can be queried using the AssetCenter query language.

# **Description of the features**

<span id="page-25-1"></span>Creating a feature involves identifying it and determining how it behaves.

## **Identifying a feature**

<span id="page-25-2"></span>The upper part of the feature detail screen is used to identify and classify the feature (using feature classes). A feature is uniquely identified by its SQL name. The other fields in this part of the screen provide extra information on the feature and are described in detail in the extended help (press SHIFT+F1 to access the extended help on a field).

## **Behavior of a feature**

The behavior of a feature depends on several conditions:

• Its input type, which determines the type of control used in the user-interface to populate the value of the feature for a record. The input type is associated with a unit.

#### Note:

The "Link" input type, which is complex, is the subject of a separate chapter in this manual.

- Or how it is calculated by consolidation.
- Its parameters.

# **Consolidated features**

<span id="page-26-0"></span>The information provided in the **Consolidation** tab in the detail of a feature is used when consolidating a feature. This tab concerns the features for which you want to calculate the value by consolidating the values of other features.

This is possible for features whose **Input type** field (SQL name: seDataType) in the **Input** tab is set to **Numerical** or **Duration**.

If you check the **Calculated by consolidation** box (SQL name: bCalculated), the value of the feature that you create is calculated by adding the values of other features. The features to be taken into account appear in the list in this tab. The calculation is performed as soon as you click the **Create** or **Modify** button.

Use the  $\mathbb{E}$ ,  $\Box$  and  $\mathbb{E}$  buttons to add, delete, view or modify features to be included in the consolidation.

The features that you add:

- Must have the same input type (format) and unit as the consolidated feature,
- May not themselves be calculated by consolidation.

When an included feature is modified the consolidated value is automatically recalculated.

In the consolidation calculation:

- Only those features effectively added to records are taken into account.
- All child records are included if the table is hierarchic, as shown in the following example:

<span id="page-27-1"></span>**AssetCenter** 

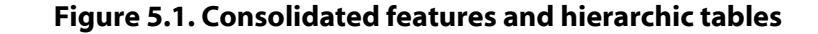

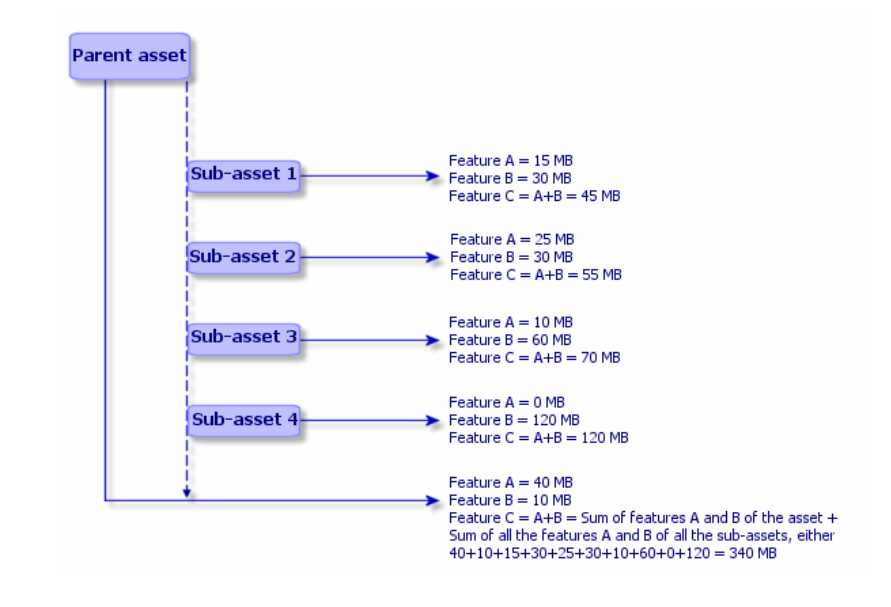

Note:

Modifying the list of features making up a consolidated feature can draw heavily on the resources of the database server. In effect, the software recalculates the value of the feature for all the records that contain it.

<span id="page-27-0"></span>Consult the **Database administration** guide, **Database options** chapter, **Features** section, **Database options** table.

# **Parameters of a feature**

The parameters of a feature can be found in the **Parameters** tab of the detail of the feature.

Once you have created a feature, the parameters are used to specify:

- The names of the tables that can use this feature.
- The default value for the feature.
- Any data entry and display constraints concerning this feature.

# **Editing the parameters of a feature**

<span id="page-28-0"></span>If you click the  $\blacksquare$  or  $\blacksquare$  buttons, AssetCenter opens the screen for editing and creating parameters.

#### Note:

The screen for editing parameters is not available until the feature has been created.

These parameters are linked to a table defined by the **Table** (SQL name: TableName). This field is filled in from a system itemized list (a list whose values cannot be modified) containing all the tables in AssetCenter.

#### Note:

A given feature may have different parameters for different tables.

<span id="page-28-1"></span>The parameters of a feature include data-entry constraints, a default value and the contents of the extended help for this feature.

# **Data-entry constraints**

The possible values for each constraint are as follows:

- Yes: The constraint is valid for all records in the table with which the feature is associated.
- No: The constraint is not valid for any record in the table with which the feature is associated.
- Script: Application of the constraint is subject to a Basic script.

#### Note:

<span id="page-28-2"></span>It is not possible to edit or modify the Basic script used for a feature parameter.

The table below summarizes the different data-input constraints applicable to a feature:

![](_page_29_Picture_102.jpeg)

#### **Table 5.1. The different data-input constraints applicable to a feature**

### <span id="page-29-0"></span>**Default value**

<span id="page-29-1"></span>You can define a default value for a feature. This function is identical to that which is provided for other fields in the database.

### **Extended help**

<span id="page-29-2"></span>As for all other fields in the database, you can defines three sections of extended help for a feature.

### **Feature classes**

<span id="page-29-3"></span>A feature class groups features with common properties. For example, features such as "Processor level 1 cache" and "Processor level 2 cache" may be grouped in a feature class called "CPU".

Use the **Administration/ Feature classes** menu item to access the screen for editing and creating feature classes.

# **Managing features**

This section explains how to manage features.

## **Introduction**

<span id="page-30-0"></span>To add a feature to a record, simply move to the **Features** tab in the detail of a record in the table in question. This tab includes two parts:

- The right-hand side lists the features already associated with the record. Here you can add or remove features using the  $\blacksquare$  and  $\blacksquare$ buttons.
- The left-hand side displays a tree view of the feature classes; it is used to filter the features in the right-hand side.

You can only add a feature to a record if the feature applies to the table containing that record, and if the feature is available. In other words:

- The table must appear in the **Parameters** tab in the feature detail.
- The value of the **Available** field (SQL name: seAvailable) must be set to Yes or to Script if the Basic script updates the value of the field to Yes.
- <span id="page-30-1"></span>• The features for which input is mandatory cannot be removed and are not offered in add mode (by the  $\blacksquare$  button).

# **Detail of the class tree-structure**

The left-hand side of the **Features** tab enables you to filter the features displayed in the right-hand side of the screen. It displays a tree view of the feature classes.

- When you select the  $\overline{\mathbb{E}}^{\mathbb{P}^{(All)}}$  node in the tree, AssetCenter displays all the features associated with the record (except for inheritable features) in the right-hand side of the tab.
- When you select a branch in the tree (therefore a class or a sub-class), AssetCenter displays the features for that class or sub-class in the right-hand side of the tab.

Two check boxes enable you to refine the display filtering:

• When you check the **With the 'inheritable' features** box, AssetCenter also displays the inheritable features, i.e. those whose **For inheritance** **purposes** field (SQL name: bForInheritance) is set to Yes, in the right-hand side of the tab.

<span id="page-31-0"></span>• When you check the **With sub-classes** box, AssetCenter also displays the features associated with the sub-classes of the selected classes, in the right-hand side of the tab.

### **Detail of features associated with a record**

The right-hand side of the **Features** tab enables you to:

- View the features associated with the record
- Associate a feature with a record
- Remove a feature from a record

#### Note:

The **Features** tab in the record detail appears only if at least one available feature exists for this record's table (the feature is attached to the table and the **Available** field (SQL name: seAvailable) is set to Yes (either when specified directly, or defined with a script).

### **Associating a feature with a record**

When you add a feature by clicking the  $\blacksquare$  button, AssetCenter opens the window for choosing the features available for the current record. This window displays the features in a tree structure, organized by class. This tree displays available features only, i.e. those whose **Available** field (SQL name: seAvailable) is set to Yes (either when specified directly, or defined with a script).

Now simply select the feature of your choice and click the **OK** button; AssetCenter will add it to your record.

#### Note:

This screen supports multiple selections using the CTRL and SHIFT keys. Thus you can add several features in a single operation.

When you add a feature to a record in a table involved in the inheritance process (as the target table), two cases may arise:

- Either the feature is also attached to the source table, and it is inherited by the target table along with its default value.
- Or the feature is not attached to the source table. It is not inherited, and its default value is the one defined in the feature's parameters for the target table.

#### **Removing a feature from a record**

When you remove a feature from a record by pressing the  $\equiv$  button, AssetCenter opens a window for choosing the features already associated with the record. This window displays the features in a tree structure organized by class.

Simply select the feature you want to remove and then click the **OK** button; AssetCenter removes the feature from your record.

### Note:

This screen supports multiple selections using the CTRL and SHIFT keys. Thus you can remove several features in a single operation.

<span id="page-32-0"></span>Features that are mandatory or displayed by default (i.e. those whose **Mandatory** parameter (SQL name: seMandatory) is set to Yes and those whose **Force display** parameter (SQL name: seForceDisplay) is set to Yes) cannot be removed from a record.

### **Viewing features in a list**

Features are displayed in the **Features** tab of a record, but you can also view them in the list of records in a table.

To do this, right-click the list to display the shortcut menu and select **Configure list**. AssetCenter opens the list configuration window.

The features associated with the table appear at the end of the list. First expand the tree to obtain a detailed list.

Then select a feature by clicking the  $\rightarrow$  button. This adds a column to the list with the name of the feature in the header and the value of the <span id="page-33-0"></span>feature for each record in the table. The **button removes a column** from the list, and the land buttons change the order of the columns.

# **Inherited features**

In some cases, a feature and its default value may be inherited, i.e. automatically copied from one table to another. The feature is added to the **Features** tab of a record, and the default value for the feature is copied for that record. This section explains how to create an inherited feature.

You will find information on the following topics:

- Cases where applied
- Defining an inheritable feature
- Methodology
- Example

For the remainder of this section, "Source table" refers to the table with the feature(s) to inherit and "Target table" refers to the table that will inherit one or more feature(s).

<span id="page-33-1"></span>Note:

The inheritance process requires that the feature in question be associated with both the source and the target table.

### **Cases where applied**

Inheritance only applies in the following cases:

- From the table of "Models" to the tables of "Assets", "Assets under contract", "Trainings", "Contracts" and "Work orders": The records in these table inherit the features associated with a model.
- From the table of "Products" to the table of "Catalog references".

#### Note:

<span id="page-34-0"></span>In these cases, features and default values in AssetCenter are inherited by default. This default behavior cannot be modified.

### **Defining an inheritable feature**

The **For inheritance purposes** field (SQL name: bForInheritance) in the **Default value** tab (SQL name: RetValScript) in the feature parameter detail determines the type of default value for the feature:

- If this field is set to Yes, the feature's default value is a default value inherited by the records in the target table, and defined by a formula containing the **RetVal()** function. This function represents the feature's inherited value.
- If this field is set to No, the feature's default value is not considered to be inheritable by the target table. Therefore it is only used to define the feature's default value for records in the source table.

### Note:

In order for the target table to inherit a feature from the source table, the value of the **For inheritance purposes** field (SQL name: bForInheritance) must be set to Yes for the source table and to No for the target table. ("No" is the default value that cannot be modified for all those tables that can inherit feature values).

The following diagram summarizes the inheritance process:

<span id="page-35-1"></span>**AssetCenter** 

![](_page_35_Figure_1.jpeg)

**Figure 5.2. Inheritance of features between a source table and a target table**

To summarize, we have seen that the inheritance process for the feature's default value depends on the value of the feature's **For inheritance purposes** field (SQL name: bForInheritance) for the source and target tables:

- If this field is set to Yes for the source table and No for the target table, the feature's value for a record in the target table is defined by the **RetVal()** function of the feature associated with the record in the source table
- <span id="page-35-0"></span>• If this field is set to No in both the source table and the target table, the feature's value is the default value defined in the feature's parameters.

# **Methodology**

Before looking at a practical example of this property of a feature, here is the method for efficiently implementing an inheritable feature:

- 1 Analyze the situation: what are the source and target tables?
- 2 Create or edit the feature.
- 3 Add the feature to the source table's **Features** tab.
- 4 Edit the value for the feature in that tab.
- <span id="page-36-0"></span>5 Check that the inheritance process works correctly by creating a new record in the target table.

# **Example of an inheritable feature**

In this example, we will create a feature whose default value will be inherited by all the assets attached to a single model.

### **Step #1 - Analyze the requirements**

The feature is inherited from the table of models by the table of assets. Therefore:

- The source table is the table of models.
- The target table is the table of assets.

### **Step #2 - Create the inheritable feature: For inheritance purposes (SQL name: bForInheritance)**

<span id="page-36-1"></span>Select the **Administration/ Features** menu item to display the screen for creating feature. Fill in the fields as shown below:

![](_page_36_Picture_164.jpeg)

#### **Table 5.2. Fields for creating the inheritable feature**

Then click **Create** to create the feature.

#### **For the source table**

Now select the **Parameters** tab and click the button next to the list of parameters. You must tell AssetCenter that this feature is associated and available for the source table and for the target table.

<span id="page-37-0"></span>Fill in the "Add parameters to feature 'inheritance'" screen as illustrated below:

#### **Figure 5.3. Parameters for the source table (table of models)**

![](_page_37_Picture_92.jpeg)

Finally, enter the value Yes in the **For inheritance purposes** field in the **Default value** tab. Click **Add** to add this parameter to the feature.

### **For the target table**

Now select the **Parameters** tab and click the **E** button next to the list of parameters. You must inform AssetCenter that this feature is associated and available for the target table. Click {aujout.bmp} to add this parameter to the feature.

Fill in the "Add parameters to feature 'inheritance'" screen as illustrated below:

![](_page_38_Figure_1.jpeg)

<span id="page-38-0"></span>**Figure 5.4. Parameters for the target table (table of assets)**

Click **Add** to add this parameter to the feature.

#### **Check**

<span id="page-38-1"></span>The list of parameters for our feature now looks like this:

#### **Figure 5.5. Parameters for the "Inheritance" feature**

![](_page_38_Picture_75.jpeg)

Click **Modify** to validate the modifications made to the feature's parameters.

# **Step #3 - Add the feature to the Features tab in the source table**

Now you need to add the feature to a record in your source table. You can use any model. In this example, our model is called "Deskpro 4000S".

Open the table of models and select a model. Click the  $\blacksquare$  button in the **Features** tab for this model and choose the "Inheritance" feature from the tree.

AssetCenter adds this feature to the **Features** tab as a programmable field.

### **Step #4 - Edit the value of the feature**

Click  $\blacksquare$  to edit the Basic script for this field. This script determines the value of **RetVal()** (i.e. representing the "Inherited value"). In this example, we will use a purely numeric value that will be inherited by assets with the brand "Compaq". This can be any value; in our example, we use "512".

<span id="page-39-0"></span>Therefore the script is as follows:

#### **Figure 5.6. Basic script for the inherited value**

![](_page_39_Picture_124.jpeg)

To finish, click the **Modify** button to confirm your changes.

# **Step #5 - Check that the inheritance works correctly by creating a new record in the target table**

- 1 In order to check the inheritance, we will create a new asset.
- 2 To open the screen for creating a new asset, select the **Portfolio/** Assets and Batches menu item or click the **button**.
- 3 Click **New** to create a new asset.
- 4 Select the **Features** tab. No features are displayed.
- 5 Now enter in the **Model** field (SQL name: Model) the name of the model for which you added an inheritable feature (in step #3). To make sure our example is working correctly, check that the selected value is set to "Deskpro 4000S"
- 6 Select the **Features** tab. The "Inheritance" feature was added automatically and its value (defined in step #4) was inherited.

#### <span id="page-40-1"></span>**Figure 5.7. Inheritance of the feature in the target table**

<span id="page-40-0"></span>![](_page_40_Figure_4.jpeg)

# **Populating features by selecting a record from another table**

To populate this type of feature, select a record from another table: the feature is assigned the value of that field. We have chosen an example to illustrate this AssetCenter feature.

This example involves three steps:

- 1 Scenario for the example
- 2 Creating the feature
- 3 Editing the filter for the source table of the link
- 4 Verification

# **Scenario for the example**

<span id="page-41-0"></span>We will create a feature whose value is selected from the table of models. This feature, called "LinkTest", will be associated with the table of assets; its value will be provided by a field in the table of models.

<span id="page-41-1"></span>In the remainder of this example, the table of models will be called the "Source table".

# **Creating the feature**

Select **Administration/ Features** to display the screen for creating features. Populate the fields as follows:

### <span id="page-41-2"></span>**Declaring the link**

#### **Table 5.3. LinkTest fields**

![](_page_41_Picture_149.jpeg)

Press **Create** to create the feature.

Now select the **Parameters** tab and click the **E** button next to the list of parameters. You must inform AssetCenter that this feature is associated and available for the table of assets, as illustrated in the following screen:

![](_page_42_Picture_105.jpeg)

<span id="page-42-1"></span>**Figure 5.8. Available and associated feature (the Available (SQL name: seAvailable) field is set to "Yes") for the table of assets**

## **Editing the filter for the source table of the link**

<span id="page-42-0"></span>We previously created a feature linked to the table of models and defined it as available for the table of assets. Therefore the link has been created "physically". All that remains is to specify the information to be transferred by this link, i.e. which values from the table of models may be selected to populate the feature. These values may be:

• Absolute values. For example, you can select for the value of the feature all the models of a certain type. The following example selects all the models of the "Compaq" brand.

Brand.Name='Compaq'

• Contextual values. You can select a value that depends on a field from the table of assets, e.g. all models associated with an asset of a certain brand. To define the context, use the **AmDbVal()** function. This function has the following parameters:

AmDbVal(<Destination table of the link>:<Field or link of the destination table>)

The following example defines the **Brand** field in the table of models as the context:

AmDbVal(amAsset:Model.Brand)

Select the **Filter** tab in the detail of the parameters for the "LinkTest" feature and populate the tab as follows:

<span id="page-43-1"></span>**AssetCenter** 

![](_page_43_Picture_97.jpeg)

#### **Figure 5.9. Filter for the source table (in this example, the table of assets)**

### Note:

<span id="page-43-0"></span>The **Filtering condition** field (SQL name: LinkFilter) is a traditional query for a table, made using the expression builder. The fields used to build the query all belong to the source table of the link.

# **Verification**

To check that the link we created performs its function, we will create a new asset, then add the "LinkTest" feature to it.

- 1 Open the screen for creating an asset by selecting the **Portfolio/** Assets menu item or by clicking the **button**.
- 2 Click **New** to create a new asset.
- 3 Select the **Features** tab. No features are displayed in the tab.
- 4 Next populate the asset's **Model** field (SQL name: Model).
- 5 Click the button in the features tab and choose the "LinkTest" feature in the selection screen displayed by AssetCenter:

<span id="page-44-0"></span>![](_page_44_Figure_1.jpeg)

![](_page_44_Picture_66.jpeg)

AssetCenter adds the "LinkTest" feature to the **Features** tab in the new asset's detail.

<span id="page-44-1"></span>6 Now click the  $\blacksquare$  button next to the "LinkTest" feature. We will choose a value from the table of models to populate this field. The itemized list enables us to choose from the models, as shown in the following screen:

#### **Figure 5.11. Verifying that the link works**

![](_page_44_Picture_6.jpeg)

Our feature performs its role as a link between the table of models and the table of assets.

# **6** Associating documents with records **CHAPTER**

<span id="page-46-0"></span>This chapter explains how to associate documents with records in the AssetCenter database.

The **Documents** tab which can be found in record details for the majority of tables in the AssetCenter database enables you to access the documents that are associated with records.

<span id="page-46-1"></span>You can access the table of documents directly by using the **Tools/ List of screens** menu item, and selecting the **Documents** table (SQL name:amDocument).

# **Definition of a document**

A document is an external file that you link to a record in the AssetCenter database.

Most of the AssetCenter tables can be associated with a document.

A document can be linked to a record in the AssetCenter database using several different methods:

- Without storing the document, but rather storing its full path. The document is only accessible to users who see the external document with the same path.
- By storing the document in the database.

All AssetCenter users can access the document if they possess the necessary AssetCenter user rights.

#### $\overline{Q}$  Tip:

An action can use a file dynamically using its full path. For example, an action can open the file by launching the application associated with the file.

### <span id="page-47-0"></span>**Managing document associated with a record**

Documents associated with a record appear in the **Documents** tab of the record detail. Each individual document is described in the **Reference** frame of its sub-tab. To add, duplicate or delete a document, right-click within the tab and select the **Add linked record**, **Duplicate linked record** or **Delete link** options from the shortcut menu.

You can create as many documents as you want, each one having its own corresponding sub-tab.

#### **Documents not stored in the AssetCenter database**

We recommend that you indicate the full path to the file on the network in order that all AssetCenter users can find it.

The **File** field (FileName) enables you to enter the full path to a file. Click  $\blacksquare$  to locate this file.

#### $\mathsf{Q}$  Tip:

The specified file can be used in **Executable Type** actions. This is the main advantage of the **File** field.

#### **Documents stored in the AssetCenter database**

#### Warning:

If you store a large number of documents in the database, you need to be careful not to overload it.

To store a document in the database:

- 1 Click **Import**.
- 2 Select the file to store.
- 3 Click **Modify**.

To view the document:

1 Click on the magnifying glass to the right of the file path (even if it doesn't look like you can access this path).

To copy the contents of the document:

- 1 Click **Export**.
- 2 Specify the full path of the file.
- 3 Click **Save**.

<span id="page-48-0"></span>To remove the contents of the document in the AssetCenter database:

- 1 Click **Detach**.
- 2 Click **Modify**.

### **Opening a document using an action**

<span id="page-48-1"></span>When a document gives the full pathname of a file, it is possible to use this file dynamically by means of actions.

### **Creating an appropriate action**

As an example, we are going to create an action that enables you to open the file specified in the **File** field (SQL name: ActionFile) of a document. The program that opens the file is the one associated with the filename extension by the Windows file manager.

Display the list of actions using the **Tools/ Actions/ Edit** menu item. Create a new action. In particular, populate the following fields:

#### <span id="page-49-1"></span>**Table 6.1. Action creation**

![](_page_49_Picture_146.jpeg)

## <span id="page-49-0"></span>**Executing the action to open the file**

- 1 Display the detail of a record (of an asset, for example).
- 2 Select the **Documents** tab.
- 3 Describe a document in a sub-tab of the **Documents** tab.
- 4 Populate the **File** field (SQL name: FileName). Select a file whose filename extension is associated with a Windows file manager program.
- 5 Place the cursor on any field in the description sub-tab of the document.
- 6 Right-click to activate the shortcut menu. The **Actions** command gives the list of actions associated with the table of documents. You will find the action you have created.

#### Note:

Actions that concern links cannot be triggered with the **Tools/ Actions** menu item or the  $\frac{\sigma_{\rm s}}{2}$ .

![](_page_51_Picture_0.jpeg)